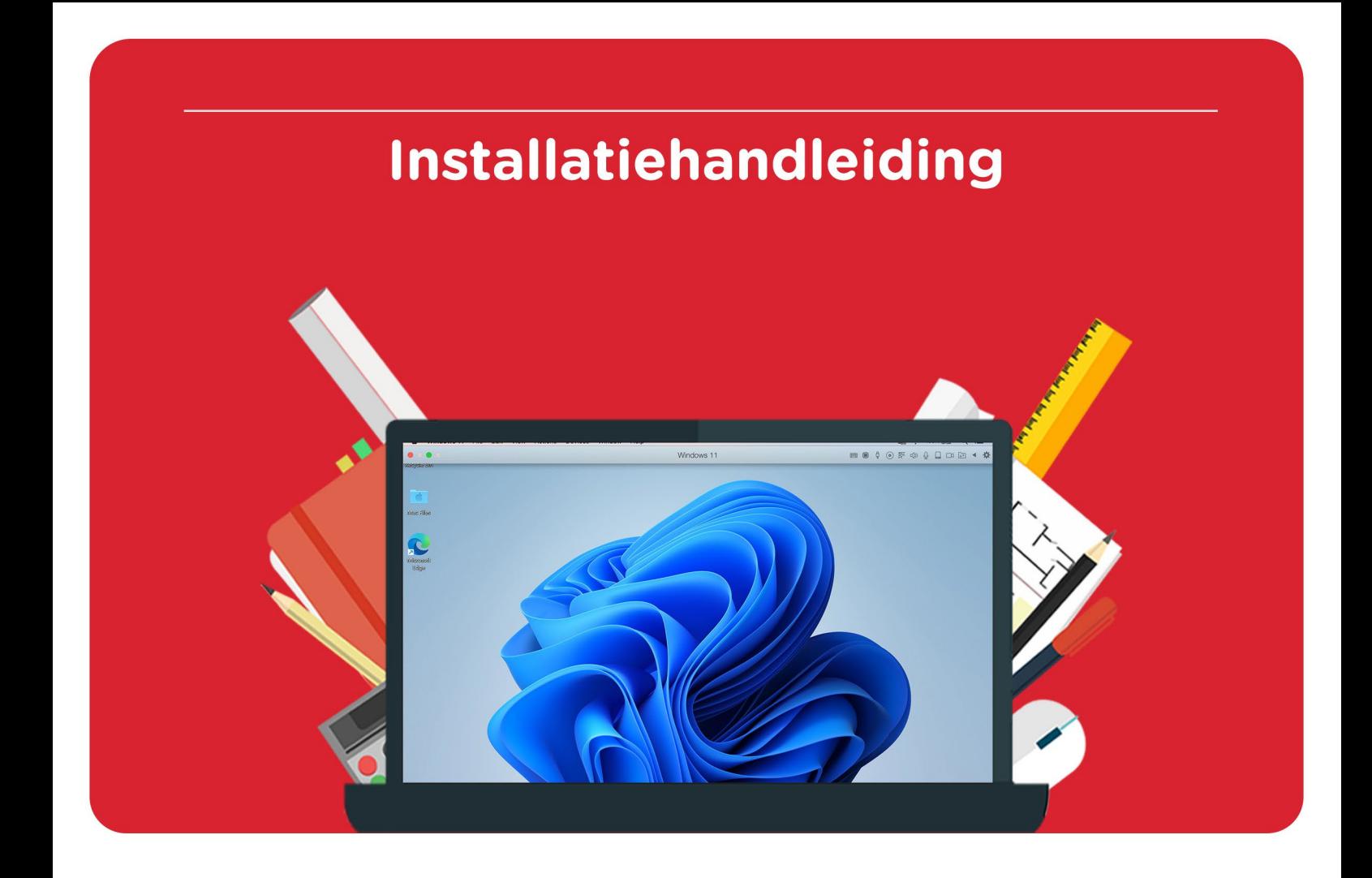

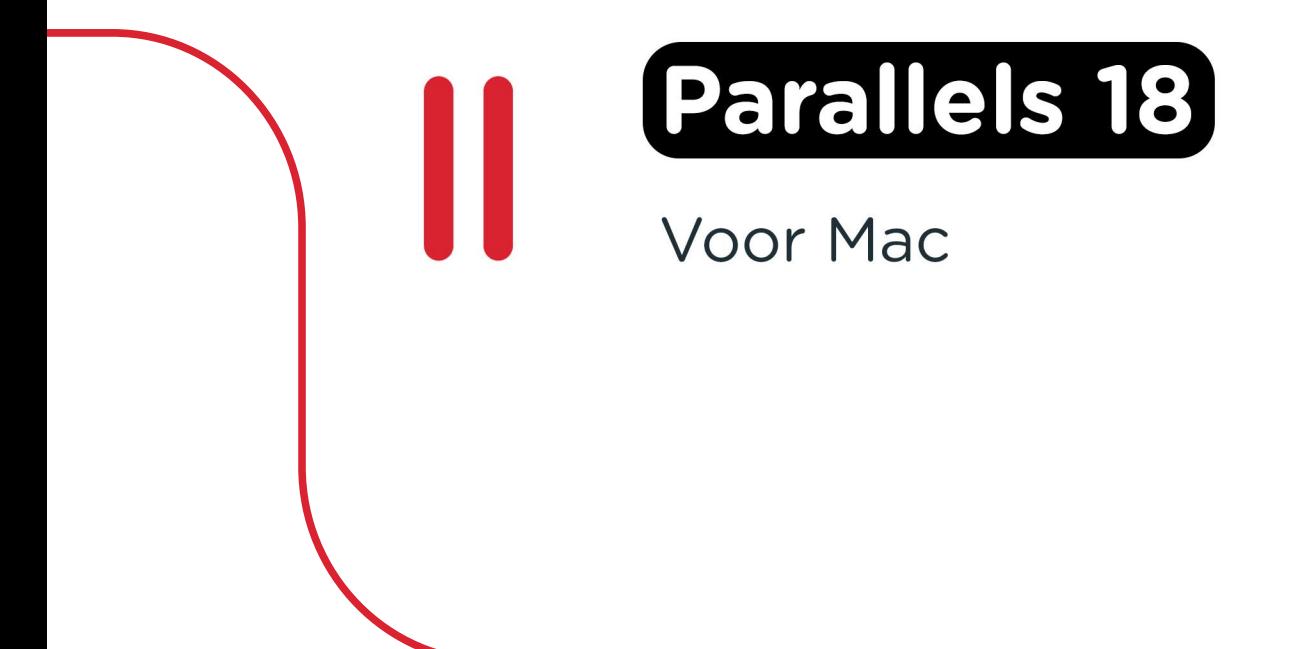

**Stap 1:** Download je bestelling van Parallels 18. Deze kun je vinden in je account door naar "Bestellingen" te gaan. Hier vind je ook je licentiecode. **Let op:** Om Parallels 18 te kunnen installeren heb je ook een geldige Windows 11 versie nodig. Als je nog geen geldige licentie van Windows 11 hebt, kun je deze [hier](https://www.surfspot.nl/software/besturingssysteem/windows/windows-11.html) aanschaffen.

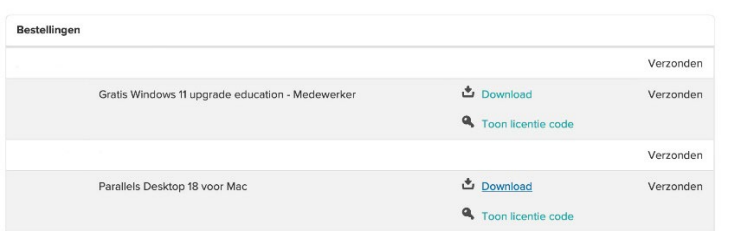

**Stap 2:** Klik op de downloadlink en wacht tot de download gereed is.

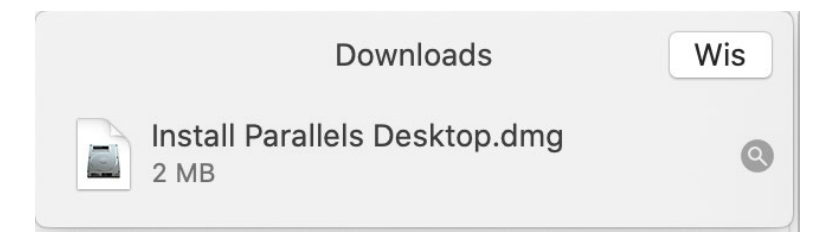

**Stap 3:** Dubbelklik op het Parallels logo om de installatie te starten.

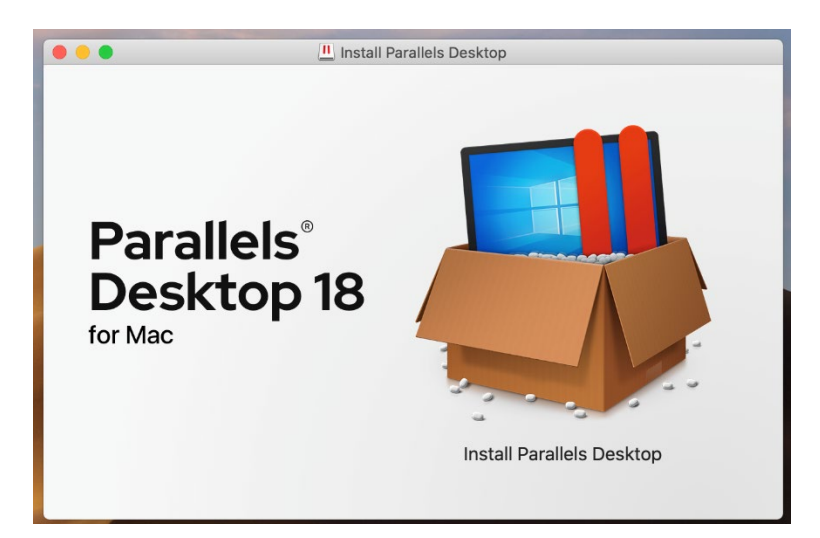

**Stap 4:** Je krijgt de vraag of je zeker weet of je het programma wilt openen. Klik op "Open".

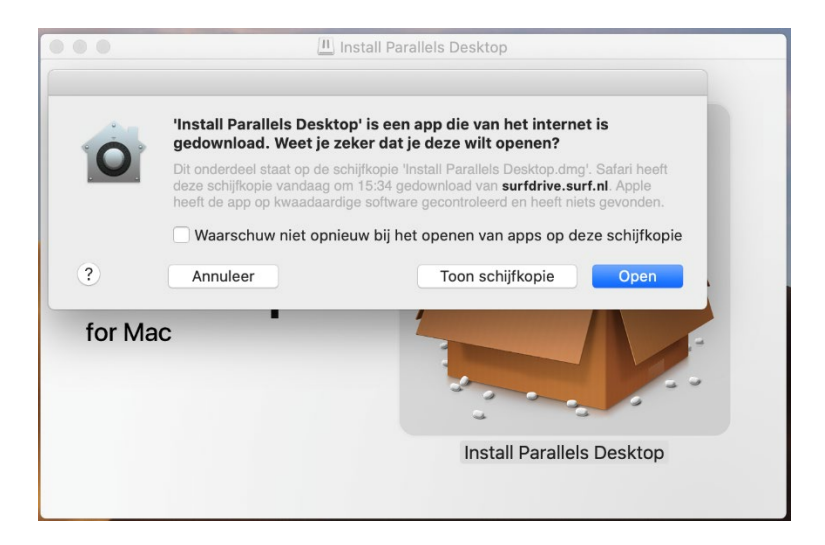

**Stap 5:** Lees de voorwaarden door en kies of je mee wil doen aan het "Customer Experience Program". Als je dit vakje aan vinkt, zal Parallels (anoniem) gegevens verzamelen over jouw gebruik van Parallels. Als je dit niet wilt, vink het vakje dan niet aan. Klik op "Accept".

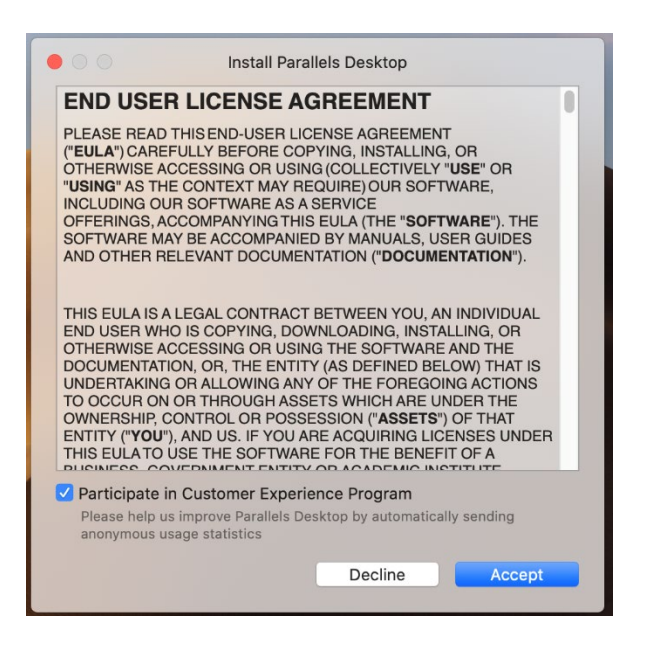

**Stap 6:** Wacht tot de installatie is voltooid.

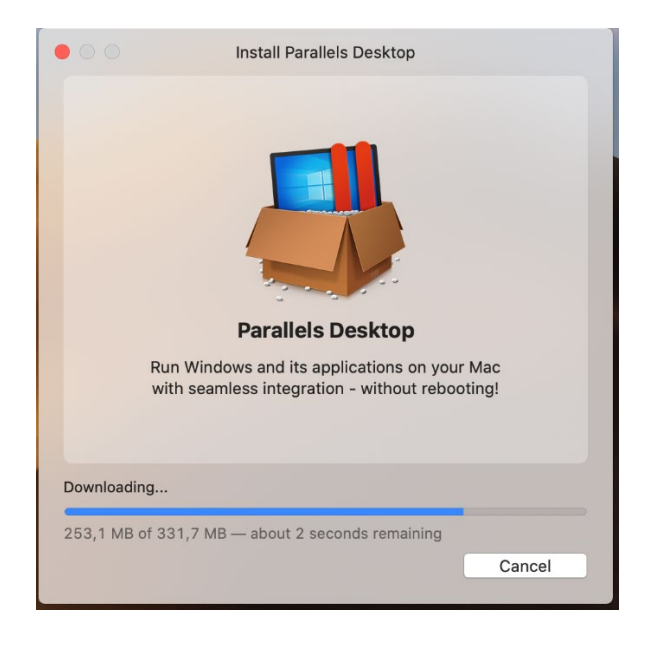

**Stap 7:** Maak een account aan bij Parallels en klik op "Create account".

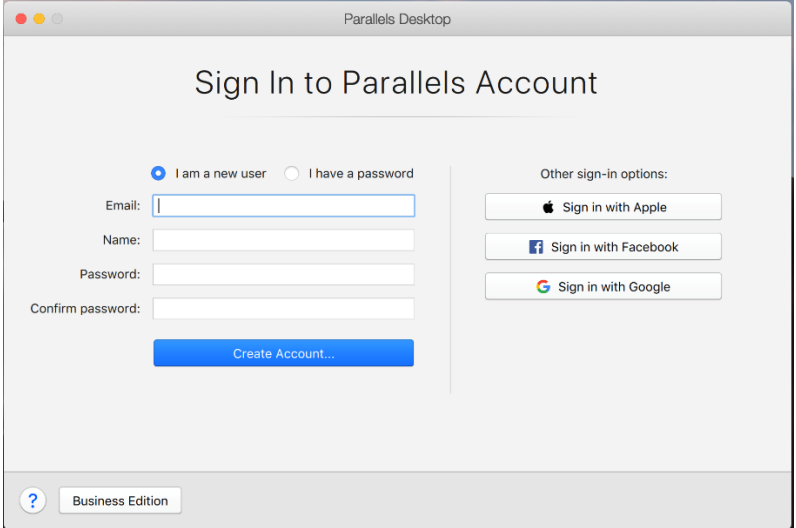

**Stap 8:** Klik op "Continue" en accepteer de voorwaarden.

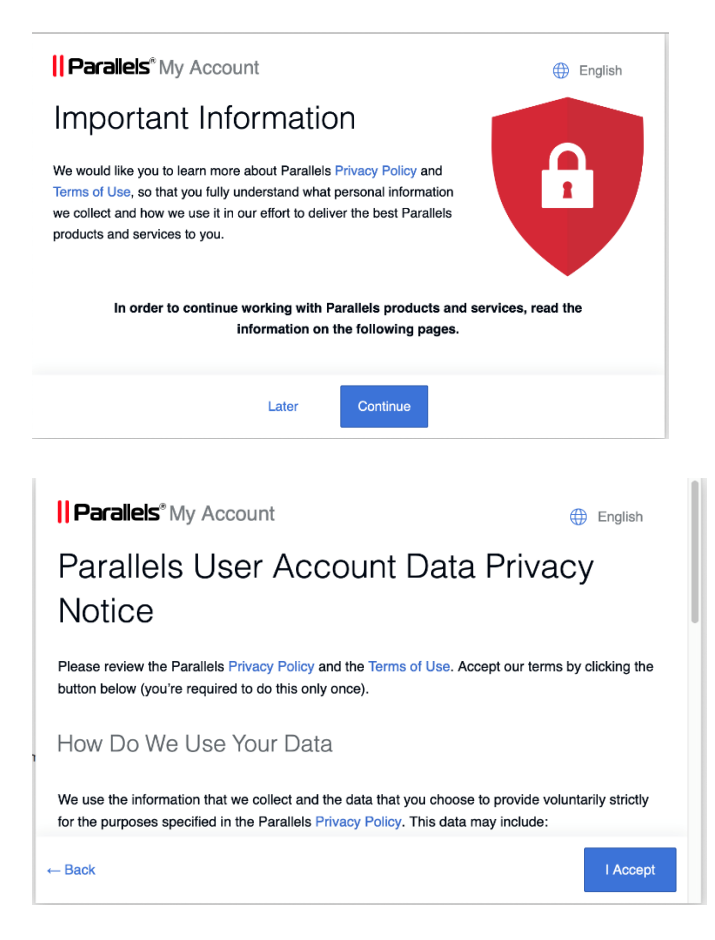

**Stap 9:** Vul je licentiecode in en klik op "Activate". Je licentiecode kun je vinden in je account onder "Bestellingen".

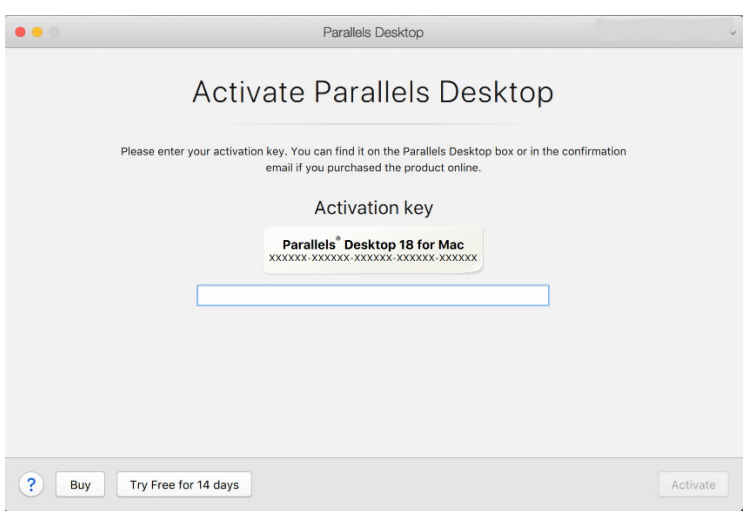

**Stap 10:** Je krijgt nu een melding dat je licentie is geactiveerd. Klik op "Ok".

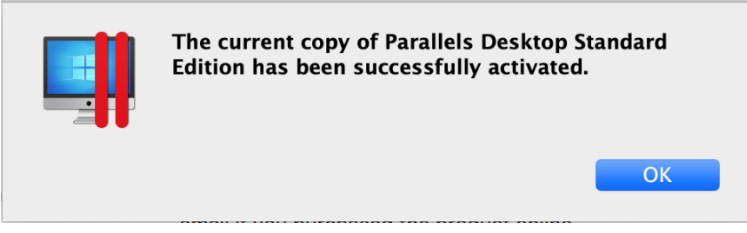

**Stap 11:** De installatie assistent opent nu. Klik op "Install Windows".

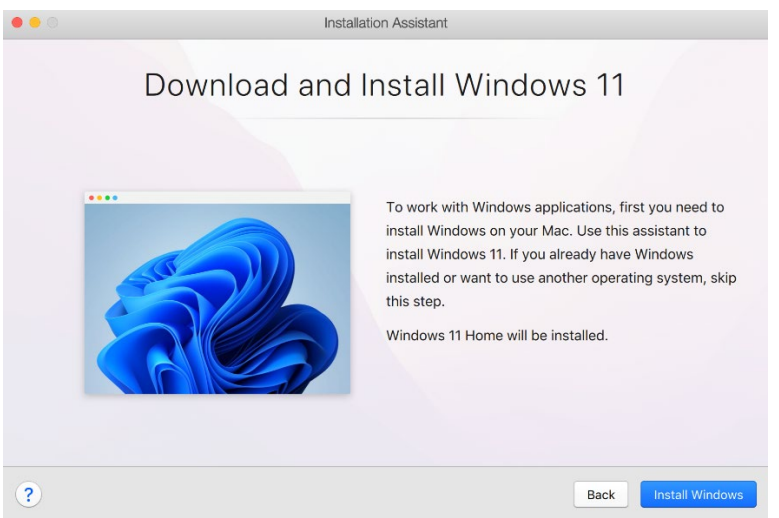

Mocht de installatie-assistent niet verschijnen, volg dan de onderstaande stappen. Krijg je wel de installatie-assistent te zien? Ga dan naar stap 15.

**Stap 12:** Klik op het Parallels icoontje in de menubalk rechtsboven en klik vervolgens op "Control Center".

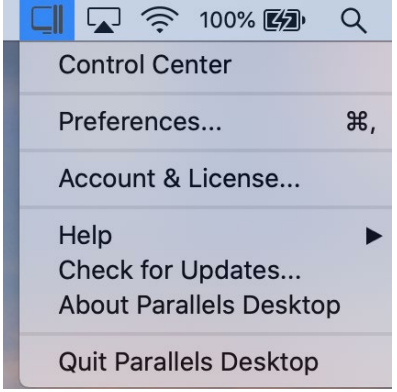

**Stap 13:** Maak een nieuwe virtuele machine aan door op het plusteken te klikken.

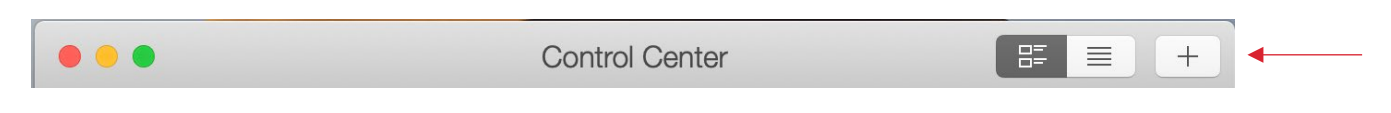

Stap 14: De installatie assistent opent nu. Klik op "Install Windows".

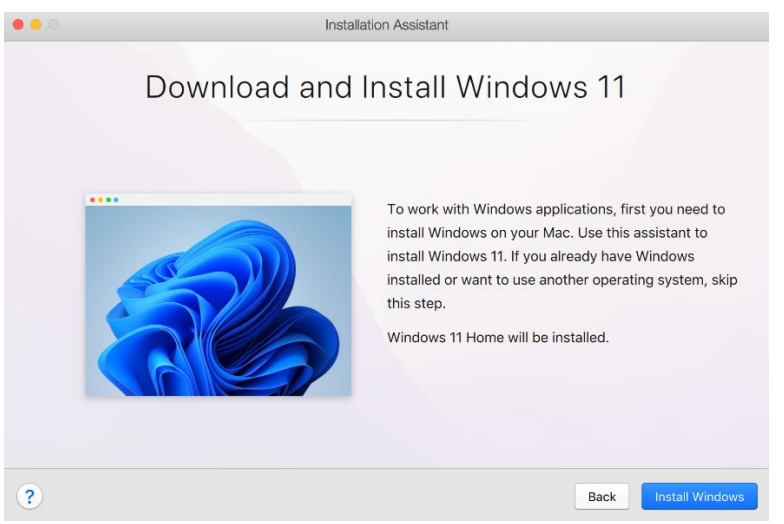

**Stap 15:** Klik op de optie "Get Windows 11 from Microsoft" en klik op "Continue".

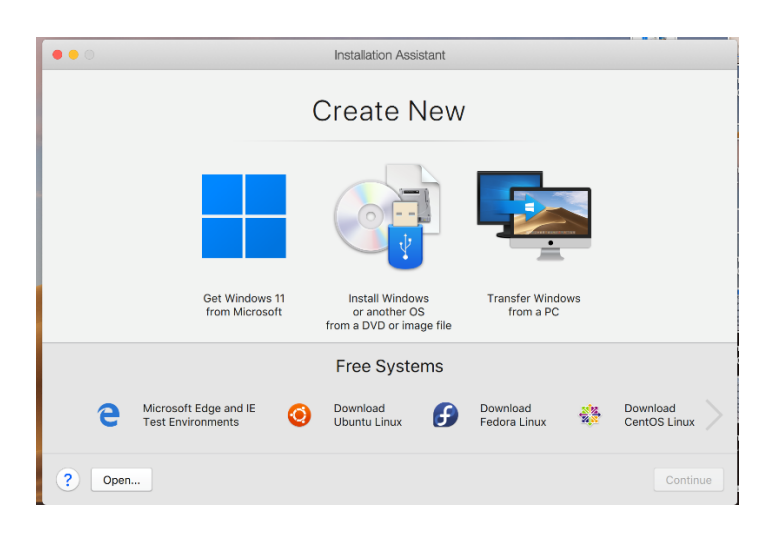

**Stap 16:** Wacht nu tot Windows 11 gedownload is. Dit kan even duren.

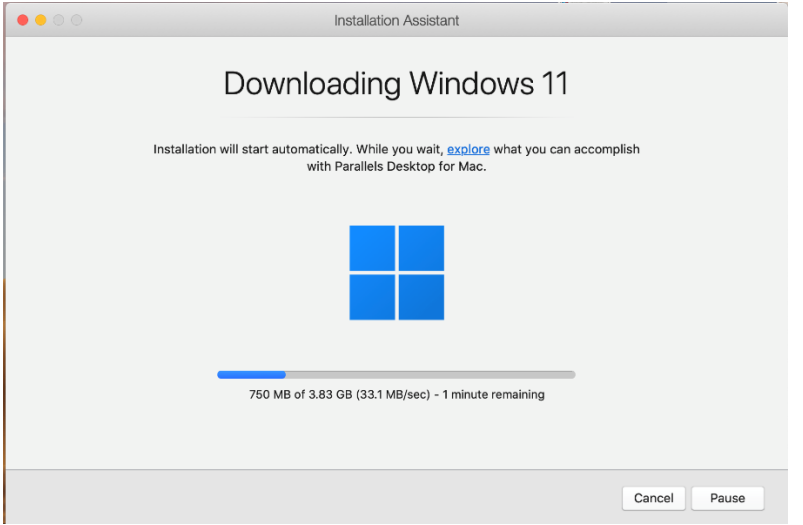

**Stap 17:** Je krijgt nu de melding dat je installatie geslaagd is. Klik op "Continue".

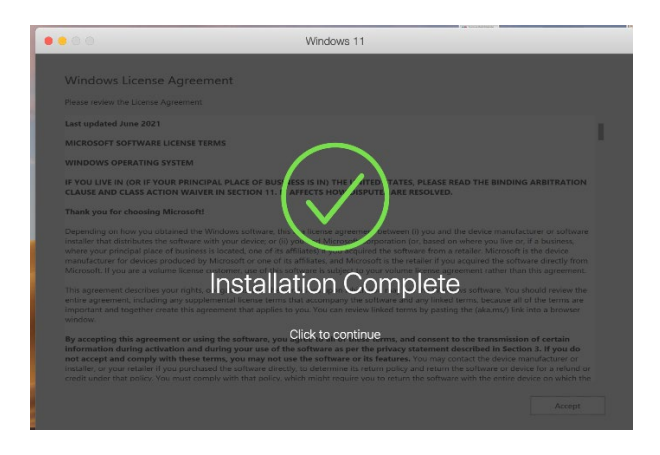

**Stap 18:** Lees de voorwaarden van Windows door en klik op "Accept".

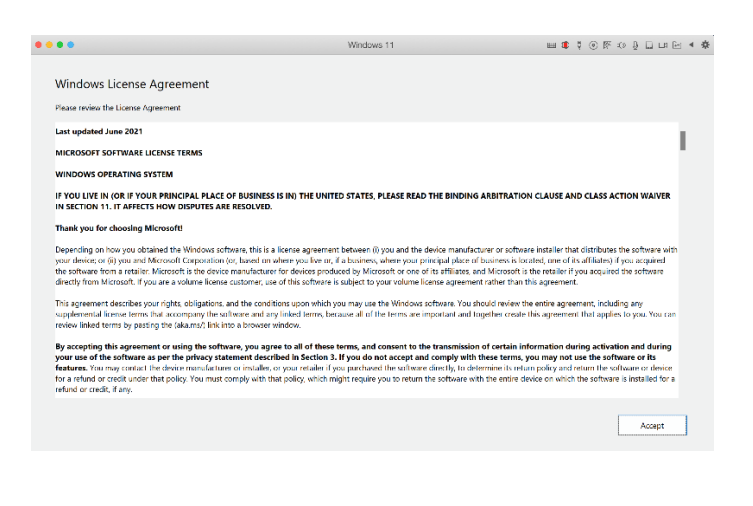

**Stap 19:** Je wordt nu naar een webpagina geleid waar te zien is dat je installatie succesvol geïnstalleerd is.

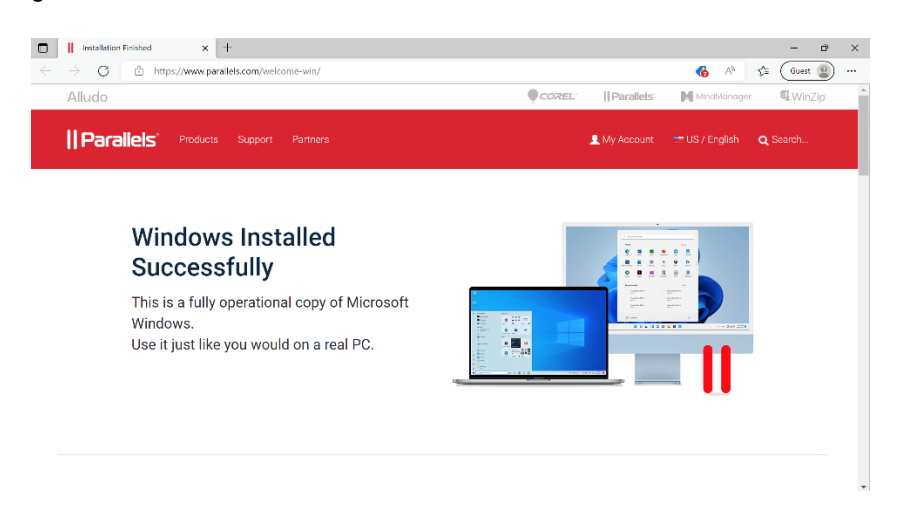

**Stap 20:** De licentie kun je activeren door de Start-knop aan te klikken. Ga naar Instellingen > Systeem en klik vervolgens op "Activate Now" om de licentiecode in te voeren.

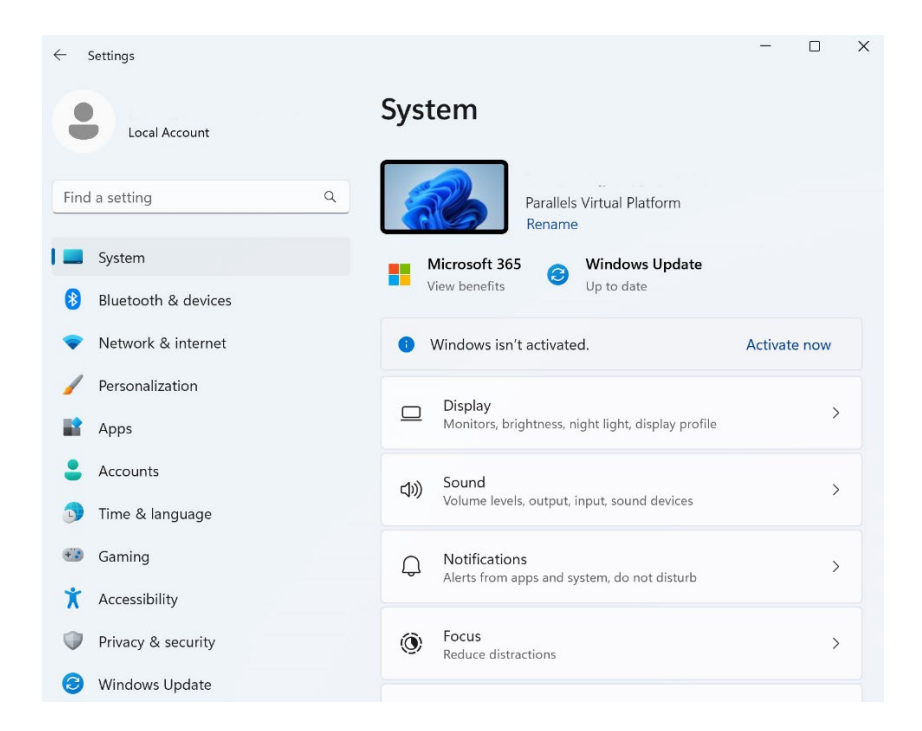

**Stap 21:** Klik op "Change product key". Je hebt een code van 25 tekens nodig om de licentie te kunnen activeren. Vul hier de code in van je Windows 11 bestelling en klik op "Volgende".

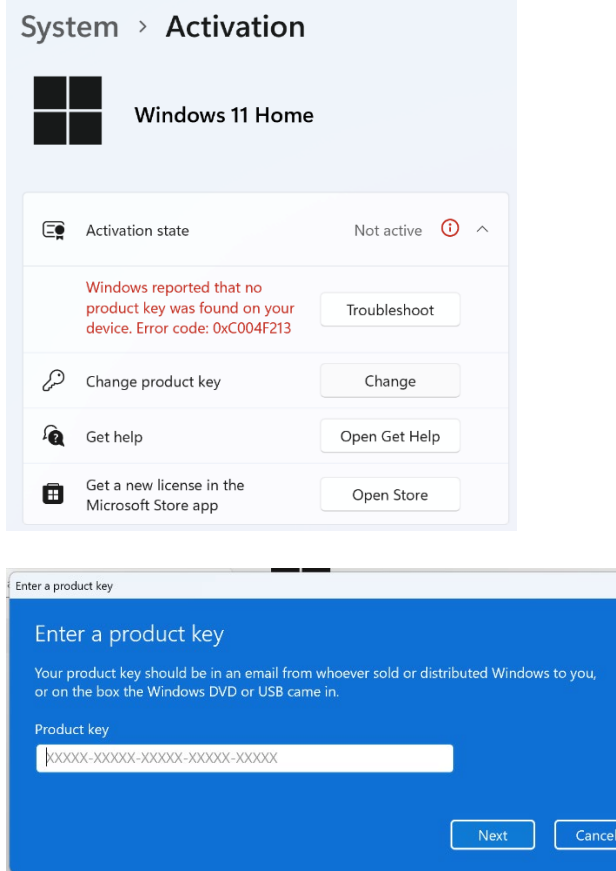

**Stap 22:** Windows zal nu vragen of je jouw versie van Windows wilt upgraden. Klik op "Start". Windows zal nu updaten, dit kan even duren.

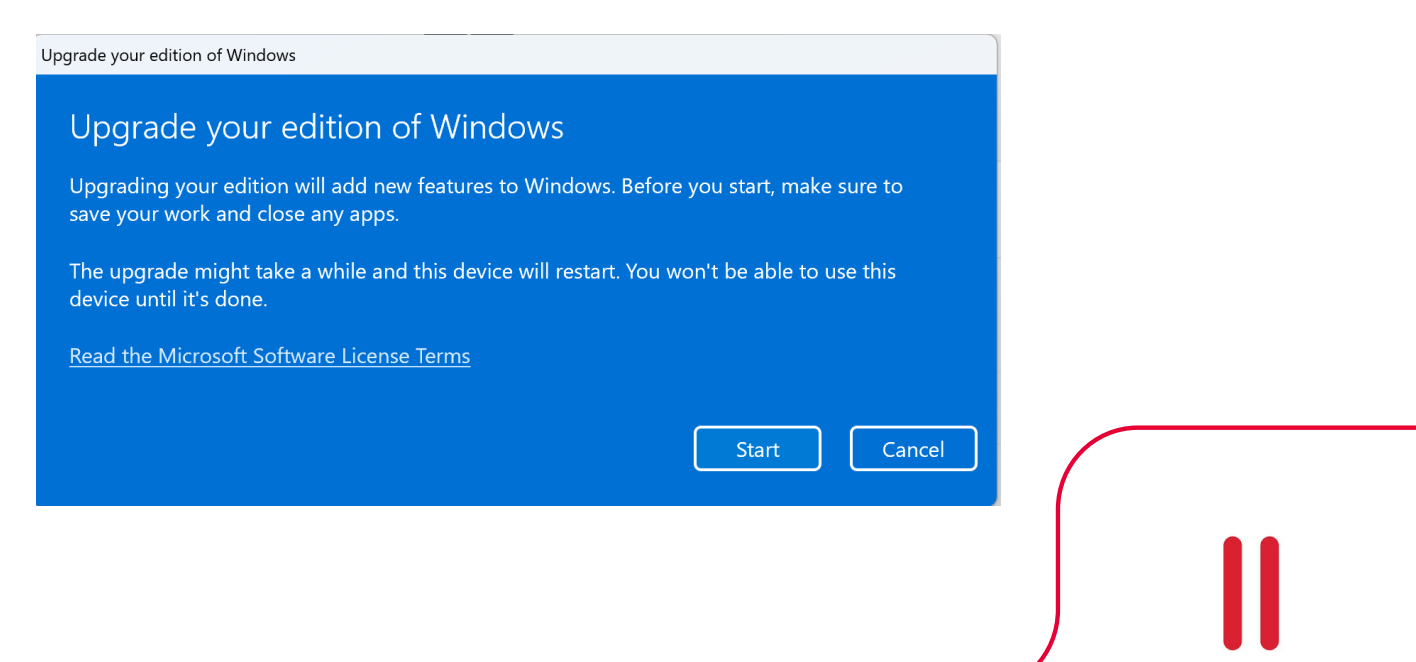

**Stap 23:** De licentie is nu geactiveerd. Je kunt de software openen door via programma's Parallels op te zoeken. Of klik op het Spotlightsymbool (loepje) in de menubalk en zoek daar op Parallels.

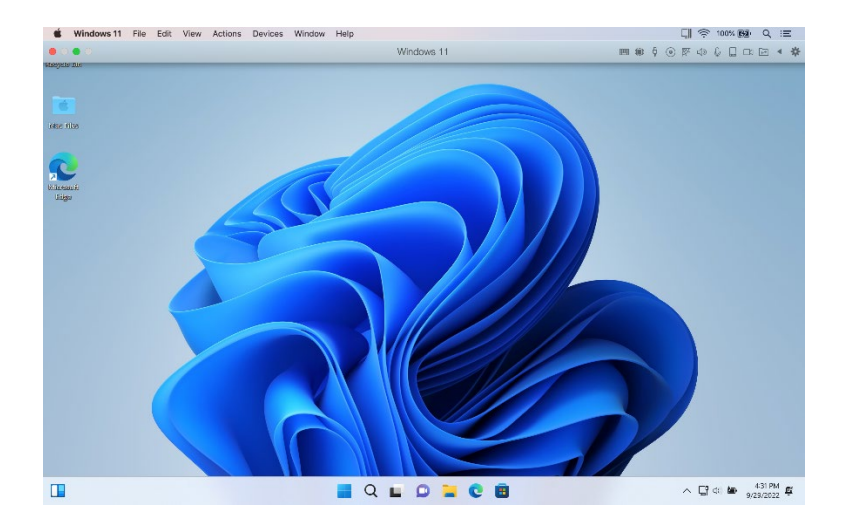

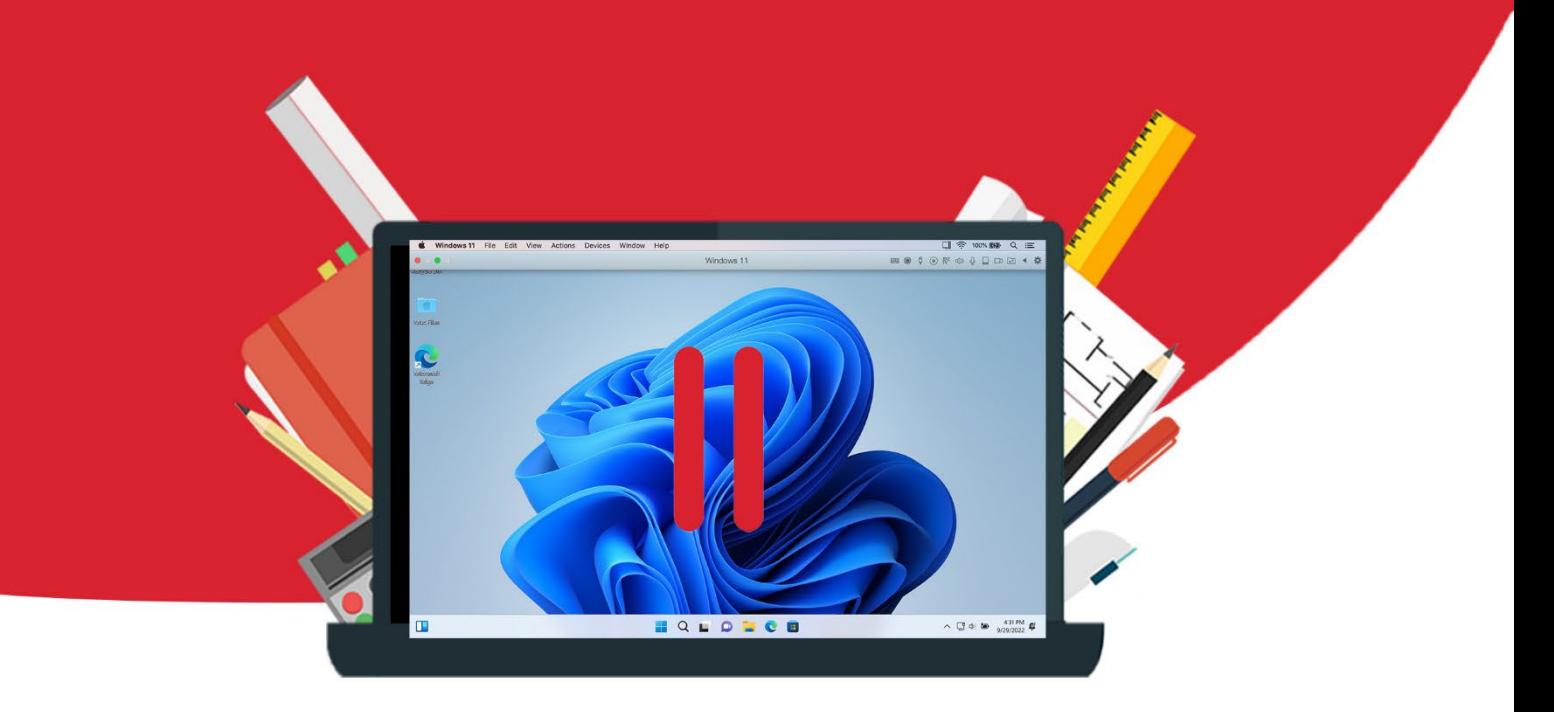